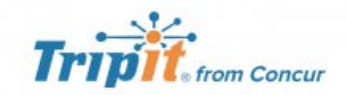

TripIt® from Concur instantly organizes all your travel plans in one place. Simply forward travel confirmation emails to plans@tripit.com and TripIt will create a master itinerary for each of your trips. Now you can access your plans anytime, anywhere.

Key Features:

- After booking, simply forward your confirmation emails to plans@tripit.com and TripIt will instantly create a master itinerary for each of your trips.
- You can opt to allow TripIt to automatically import travel plans from your Gmail, Google Apps, Outlook.com or Yahoo! mail inbox, so you don't have to forward confirmation emails.
- Access your travel plans on your smartphone, tablet, computer or wearable device anytime, anywhere.
- Sync TripIt with your calendar, so your travel plans show up alongside other meetings or events.
- Easily share specific plans, or your entire itinerary, with anyone.
- Real-time flight alerts, seat tracking, alternate flight finder, fare refund notifications, point tracking, and more.

## **Signing into Tripit Pro**

Access Concur after signing in to your CSU Campus portal.

• Once you are in Concur, you click the **App Center,** then click the **Tripit App Icon.**

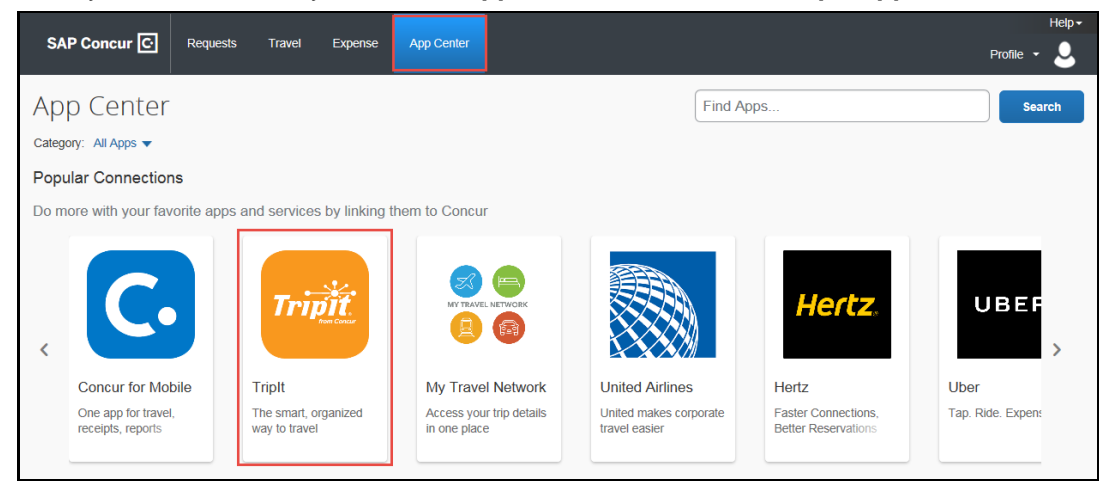

• Click the blue **Connect** button.

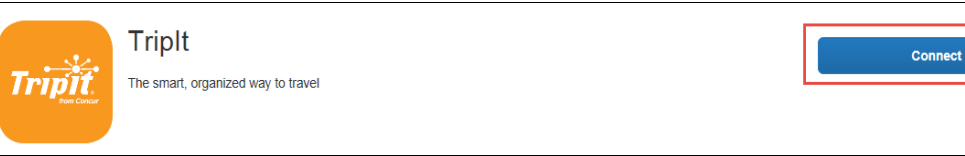

• **Check the box** next to Concur App Center End-User Terms and Conditions and then click the blue **I Agree** for the Terms & Conditions.

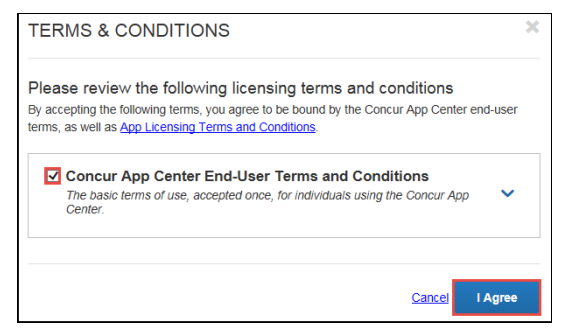

• Create a **New Password** for the Tripit App and **check box** accepting the terms and condition. Then click the blue **Create Tripit Account**. If you already have a Tripit Account, click the orange Sign in link and follow the instructions to connect your account to Concur.

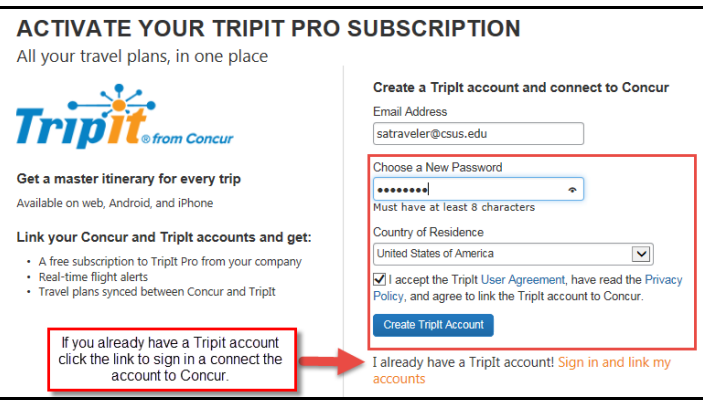

• An email will be sent from Tripit to verify the email address entered. Open the email and click **Verify Email**.

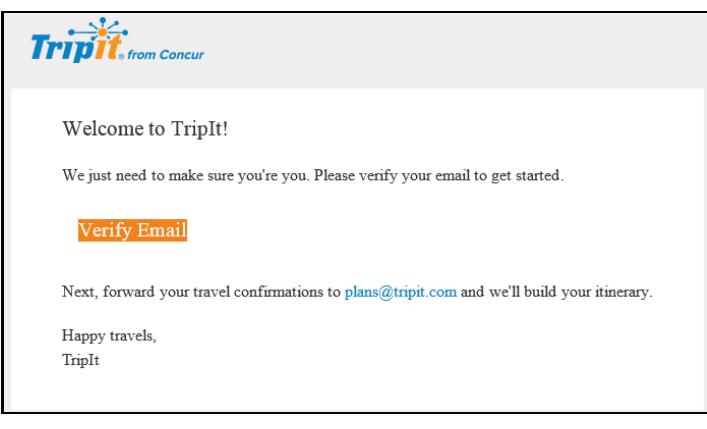

• Tripit now should be connected to Concur. If the account did not link, click **Connect** and at the bottom of the Active Screen click the orange **Sign in and link my accounts.** Enter in the Email address and the password you created and then click **Link my Accounts.** Close the window.

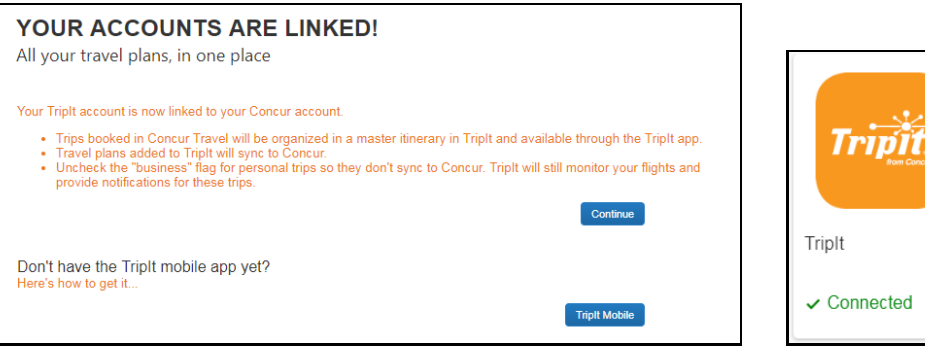